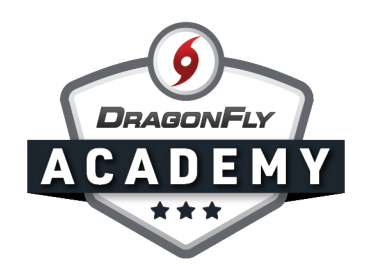

# **DRAGONFLY UPDATES FOR AAA SCHOOLS**

## **New Participation Consent Form**

The AAA has added a new form for student eligibility at member schools. The new "AAA Participant Agreement, Consent, Release, and Venue" form allows students to consent to participation in athletics at AAA member schools. This consent includes items such as access to academic data, authorization for care of injuries, rights for video/photography, etc. All students at AAA member schools will now have this form assigned automatically as part of their student registration and it can be completed electronically in the DragonFly software platform.

## **Handling Student Eligibility in DragonFly**

In addition to the new Participation Consent, DragonFly has added additional tools to verify students have completed all eligibility requirements. The first update is the "Eligible Student" requirement. This column gives School Administrators the ultimate say in whether a student can or cannot participate in sports and activities for their school.

#### *Here's how the Principal/Athletic Director can certify a student:*

- Click on the checkbox in the "Eligible Student" column.
- If the student has already completed all other eligibility requirements, you can choose either the "Eligible" or "Not Eligible" option for the student.
- If the student has not completed their eligibility requirements, then these options will not be available.
- Once "Eligible" has been selected, the checkbox will be checked.

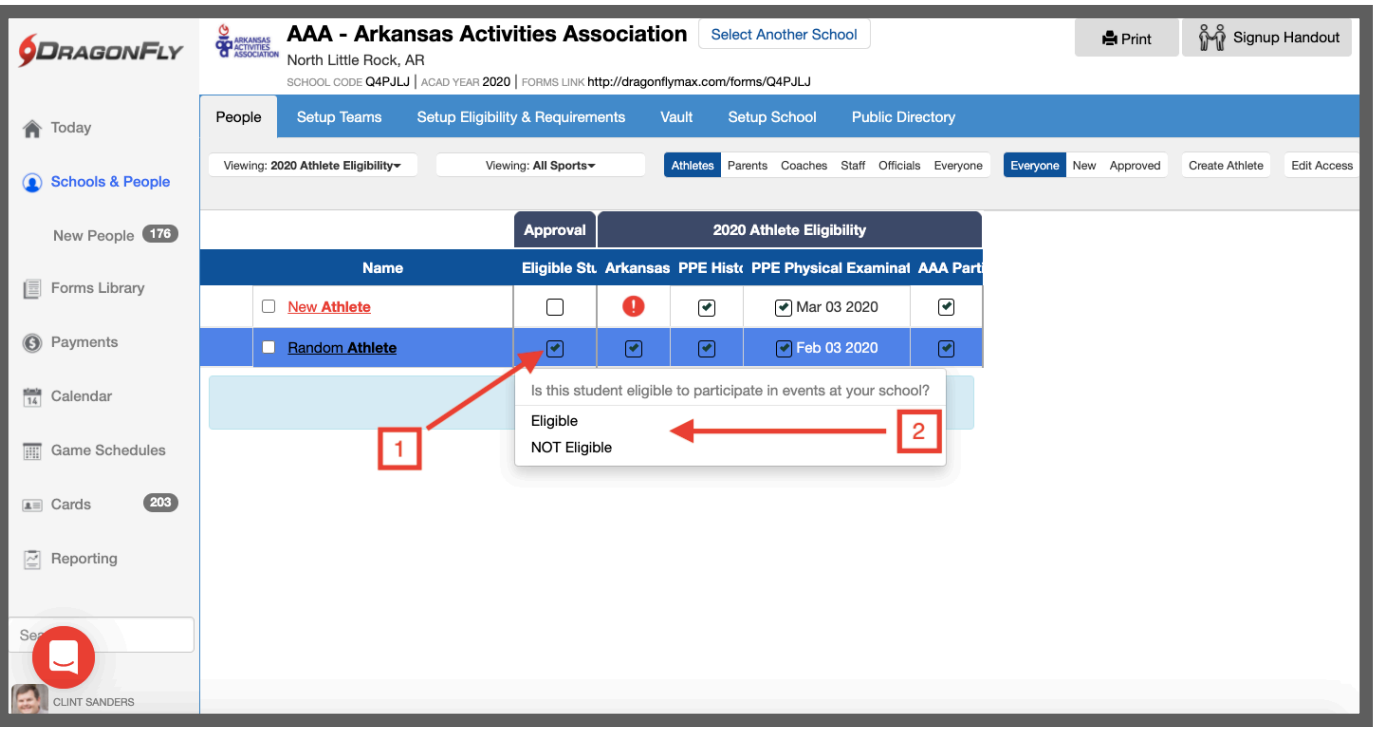

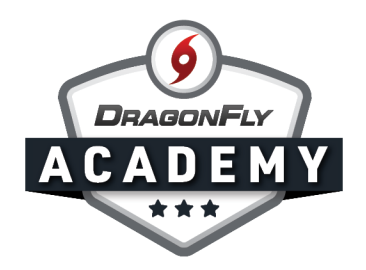

### **Handling Team Rosters**

The second new feature in DragonFly for schools to better manage their teams and activities is the "Roster" column. The roster column allows a school to indicate a student is on the official roster for a team. The "Roster" column allows schools to track which students have been a part of the team throughout a year (including those who are trying out), while also confirming the official team for contests and playoff events. Those students marked as on the "Roster" will be included in AAA materials for post-season play, such as game programs, pass lists, etc.

#### *Here's how the "Roster" column works for you school:*

- Switch the checklist view to see only one team. For example, select "Baseball" in the dropdown box.
- Click on the checkbox in the "Roster" column.
- If the student is an "Eligible Student", you can choose either the "On Official Roster" or "Not Rostered" option for the student.
- If the student is not an "Eligible Student", then options will not be available.
- Once "Roster" has been selected, the checkbox will be checked and this will indicate to the AAA that the student is on the official team roster.

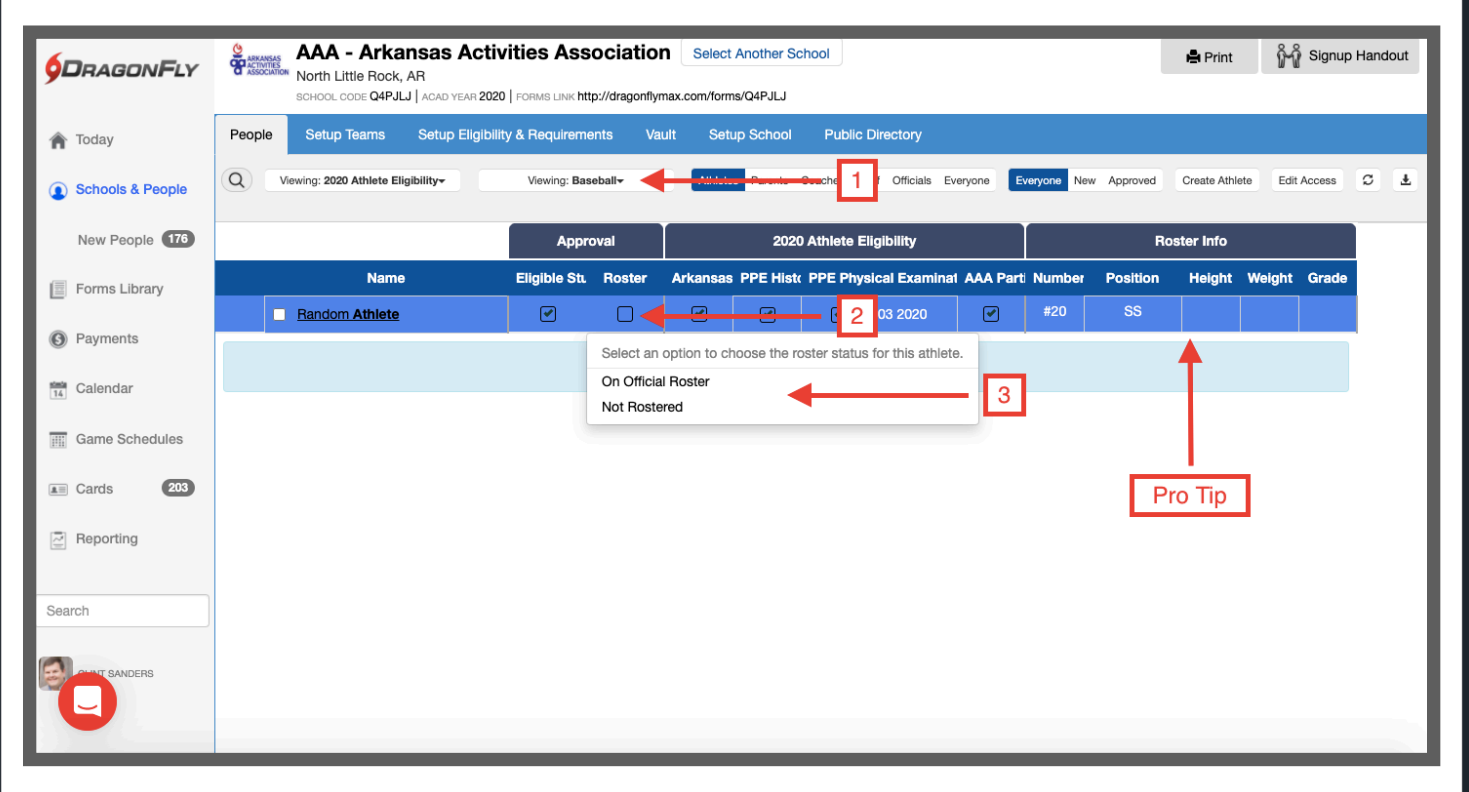

*• Pro Tip: While in the "Team" view, you can also set other important roster data for your athletes, including jersey numbers, positions, height, weight, and grade. These items will appear in the downloadable roster for your team.*